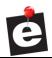

#### eDelivery Tracking System

AUTOLOGUE COMPUTER SYSTEMS, INC.

# eDelivery User Guide

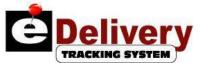

# Table of Contents

| 1. | EDE     | ELIVERY TRACKING SYSTEM           | .3 |
|----|---------|-----------------------------------|----|
| 2. | EDE     | ELIVERY LOGIN                     | .3 |
|    | 2.1.    | Limited Login                     | .3 |
| 3. | Set     | TUP SCREEN                        | .4 |
|    | 3.1.    | Drivers                           | .4 |
|    |         | .1. Adding Drivers                |    |
|    | 3.1.    |                                   |    |
|    | 3.1.    | .3. Deleting Drivers              | .6 |
|    | 3.1.    | .4. Print Barcodes                | .6 |
|    | 3.2.    | Trucks                            | .6 |
|    | 3.2.    | 1.1. Editing/Deleting a Truck     | .7 |
|    | 3.3.    | Alerts                            |    |
|    |         | Options                           |    |
|    | • • • • | .1. Store Location (for Map View) |    |
|    | -       | .2. Dispatching Options           |    |
|    | 3.5.    | Commission                        | 12 |
| 4. | Und     | DISPATCHED ITEMS1                 | 12 |
|    | 4.1.    | Invoice Grid                      | 13 |
|    | 4.2.    | Sorting1                          | 13 |
|    | 4.3.    | Selecting Items1                  | 13 |
|    | 4.4.    | Change Priority1                  | 14 |
|    | 4.5.    | Alerts1                           |    |
|    | 4.6.    | Display Invoice Parts             |    |
|    | 4.7.    | Add Zones                         |    |
|    | 4.8.    | Add Invoice from eOffice          |    |
|    | 4.9.    | Find a Delivery Item Invoice      |    |
|    | 4.10.   | Set as Tomorrow Item              |    |
|    | 4.11.   | Open Dispatches from Other Store1 | 17 |

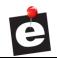

| User Guide                                                                                                    | eDelivery Tracking System |
|----------------------------------------------------------------------------------------------------|---------------------------|
| <ul><li>4.12. Delete Items</li><li>4.13. Create New Dispatch</li><li>4.14. Add to Existing Dispatch</li></ul>                                                                                                    |                           |
| 5. NEW DISPATCH SCREEN                                                                                                    |                           |
| <ul><li>5.1. Setting the Order Numbers for Invoices</li><li>5.2. Action Items</li></ul>                                                                                                    |                           |
| 6. OPEN DISPATCH # SCREEN                                                                                                    | 20                        |
| <ul><li>6.1. Unassign Items</li><li>6.2. Dispatch Information</li><li>6.3. Closing a Dispatch</li></ul>                                                                                                    |                           |
| 7. CURRENT DISPATCHED SCREEN                                                                                                    | 24                        |
| 8. MAP VIEW SCREEN                                                                                                    | 25                        |
| 9. DELIVERED HISTORY SCREEN                                                                                                    | 27                        |
| 10. DRIVERS SCREEN                                                                                                    |                           |
| 11. REPORTS SCREEN                                                                                                    |                           |
| <ul> <li>11.1. Driver Activity Report</li> <li>11.2. Customer Activity Report</li> <li>11.3. Delivery Item Report</li> <li>11.4. Commission Report</li> <li>11.5. Cost By Customer Report</li> <li>11.6. Cost By Driver Report</li> </ul> |                           |
| 12. ASSISTANCE / INFORMATION                                                                                                    | 34                        |
| 13. LOGOFF                                                                                                    |                           |

### eDelivery Tracking System

# 1. eDelivery Tracking System

The eDelivery Tracking System is a cloud based, fully integrated, driver dispatch management system that provides comprehensive customer service by:

- Decreasing both delivery time and cost.
- Providing the invoice print, dispatch and delivery times.
- Increase driver productivity and accountability.

## 2. eDelivery Login

Access the eDelivery Tracking System from the following URL:

https://edelivery.epartconnection.com.

The eDelivery Tracking System Login screen will display.

| 🗅 eDelivery 🗙 🕂                                                   |                                                                                        | -                                                    |          |      |
|-------------------------------------------------------------------|----------------------------------------------------------------------------------------|------------------------------------------------------|----------|------|
| O A https://edelivery.epartconnection.com/(S(d0yd2yhmnndkrgf)     | 20qrzdc2c])/Jogin.aspx                                                                 | 0 <del>7</del> ☆                                     | 0 (      | 0    |
|                                                                   | Login   Deside   Deside   Deside   Deside   Deside   Deside   Deside   Deside   Deside |                                                      |          |      |
| © Copyright 2016 Autologue Computer Systems - All Rights Reserved | 🛛 Signatur                                                                             | e Capture App • 📕 Documentation • Privacy • Terms an | d Condit | tion |

Enter the pre-defined **Store ID** and **Password** and click the **Log In** button.

The entered **Store ID** will remain through subsequent logins. The **Password** can be saved or cleared for each login.

The Undispatched Items screen opens upon login.

### 2.1. Limited Login

Some users, such as countermen, can be set up with a password that limits functionality.

### eDelivery Tracking System

They are able to search for invoices, view undispatched items, current dispatches, add to a current dispatch, edit the delivered date/time for items on a dispatch, view the map, delivery history and reports.

They are restricted from creating and closing dispatches (buttons are disabled) and are not able to access to the **Setup Options** menu link.

# 3. Setup Screen

Click the O Setup icon in the upper right corner of the screen.

The screen opens to the Drivers menu, Drivers Setup with each existing Driver displayed:

| $\leftarrow \ \rightarrow \ {\bf C}$ (                                                                                                    | iyaumyfrbq3m3pyutzpr))/setup.aspx  | 🖈 💩 🖉   🧕 🗄                                                              |
|----------------------------------------------------------------------------------------------------|------------------------------------|--------------------------------------------------------------------------|
| Delivery<br>Tracking                                                                                                    |                                    | $\sim$                                                                   |
| Map View Drivers Undispatched Items Current E                                                                                                    | spatched Delivered History Reports | 🌣 Setup 🛛 🕞 Logoff                                                       |
| Drivers      Trucks      Alerts     Commission      Commission      Driver 3      Driver 3 | It Barcodes                        |                                                                          |
| © Copyright 2016 Autologue Computer Systems - All Rights Re                                                                                                    | erved                              | Signature Capture App • 🗐 Documentation • Privacy • Terms and Conditions |

## 3.1. Drivers

### 3.1.1. Adding Drivers

Click the Add New Driver button and the Drivers Setup opens to add, edit and delete drivers.

#### eDelivery Tracking System

| → C 🏚 https://ede        | livery.epartconnection.com/(S(ksjb20s2bkdq1ofgeua1hxbl))/setup.aspx | 🖈 💩 🧔 😡                                                                  |
|--------------------------|---------------------------------------------------------------------|--------------------------------------------------------------------------|
| Delivery<br>Tracki       | y pw-dev-loc1                                                       |                                                                          |
| Map View Drivers         | Undispatched Items Current Dispatched Delivered History Reports     | Setup C+Logon                                                            |
| L Drivers                |                                                                     |                                                                          |
| Trucks                   | Drivers Setup                                                       |                                                                          |
| Alerts                   | Name                                                                |                                                                          |
| Options                  | Driver 2                                                            |                                                                          |
| Commission               | Phone                                                               |                                                                          |
|                          | 555-555-5555                                                        |                                                                          |
|                          | Radio #                                                             |                                                                          |
|                          | 123                                                                 |                                                                          |
|                          | Allow Last Stop Close                                               |                                                                          |
|                          | Barcode<br>ho0k7hpq8v Generate                                      |                                                                          |
|                          | Update Cancel                                                       |                                                                          |
| Copyright 2016 Autologue | Computer Systems - All Rights Reserved                              | Signature Capture App • 🔳 Documentation • Privacy • Terms and Conditions |

- **Name** Enter the driver's name.
- Phone Optionally enter the driver's (cellular) phone number.
- **Radio #** Optionally enter the driver's radio number.
- Allow Last Stop Close Check the box only for select drivers who are allowed to automatically close a dispatch after their last stop.
- **Barcode** Optionally enter the driver's barcode number (if available) or click the **Generate** button to automatically create a barcode.

Click the Add button to save the driver, or Cancel to abort saving the driver.

Select a different color for each driver that will be used to track that driver per truck for the dispatches. Click the color box, choose a color and click **OK** to save, or **Cancel** to abort saving that color.

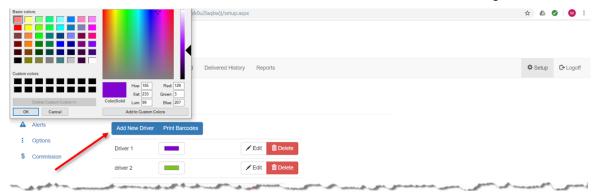

### 3.1.2. Editing Drivers

To edit an existing driver, click on the *P***Edit** button to the right of the driver, and the **Drivers Setup** screen opens with the existing data displayed. Change any of the values and click the **Update** button to save the changes or **Cancel** to abort saving the changes.

### 3.1.3. Deleting Drivers

To delete an existing driver, click the **Delete** button to the right of the **Edit** button for that driver:

- The driver will be permanently deleted, but can be re-entered if needed.
- If the driver is en route, the program will prompt that the driver cannot be deleted.

|       | C https://edelivery.epa | artconnection.com/(S(tbjgib:4ssbxnfzk0u2laqkw))/setup.aspx | ☆ & (   | ) M i     |
|-------|-------------------------|------------------------------------------------------------|---------|-----------|
| ē .   | Delivery<br>Tracking    | W4DEV4LOC1                                                 |         |           |
| Map   | View Drivers Undispa    | tched Items Current Dispatched Delivered History Reports   | 🗘 Setup | C+ Logoff |
| 1 Dri | rivers                  |                                                            |         |           |
| 📰 Τη  | rucks                   | Drivers Setup                                              |         |           |
|       | lerts                   | Add New Driver Print Barcodes                              |         |           |
| : Op  | ptions                  | Driver 1 🖉 Edit 🖀 Delete                                   |         |           |
|       | ommission               |                                                            |         |           |

### 3.1.4. Print Barcodes

Click the blue **Print Barcodes** button to print a scan-able list of the existing barcodes for the drivers that can be used to scan drivers for deliveries.

| ← | → C       | https://ed    | / <b>edelivery.epartconnection.com</b> /(5(acsna5zhoich43tnwgkjacwq))/setup.aspx | 🖈 💩 🧭 🛄 E                   |
|---|-----------|---------------|----------------------------------------------------------------------------------|-----------------------------|
| ¢ | Del<br>Tr | liver<br>acki | ry PW-DEV-LOC1                                                                   |                             |
|   | Map View  | Drivers       | Undispatched Items Current Dispatched Delivered History Reports                  | 🌣 Setup 🕻 Cogoff            |
|   | Drivers   |               | Drivers Setup                                                                    |                             |
|   | Trucks    |               | Drivers Getup                                                                    |                             |
| 4 | Alerts    |               | ynlieigsx1                                                                       |                             |
|   | Options   |               | Driver<br>1                                                                      |                             |
| 1 | Commiss   | sion          | ngro7s4pav                                                                       |                             |
|   |           |               | Driver J J J J J J J J J J J J J J J J J J J                                     |                             |
|   | -         | Atra.         | and some of the strate and and and the grand the                                 | and the at meant the second |

## 3.2. Trucks

Click the **Trucks** menu to add, edit and delete delivery trucks. The **Truck Setup** screen opens with each existing truck displayed.

#### eDelivery Tracking System

| Map View Drivers | Undispatched Items Current I | Dispatched Delivered Histo | ory Reports       | 🌣 Setup 🛛 🕒 Log |
|------------------|------------------------------|----------------------------|-------------------|-----------------|
| Drivers          |                              |                            |                   |                 |
| Trucks           | Truck Setup                  |                            |                   |                 |
| Alerts           | Vehicle Name                 | Driver Name                |                   |                 |
| Options          | Truck 1                      | Driver 1                   | 🖍 Edit 🛛 🏛 Delete |                 |
| Commission       | Truck 2                      | Driver 2                   | 🖍 Edit 🛛 🏛 Delete |                 |
|                  | Truck 3                      | Driver 3                   | 🖍 Edit 🛍 Delete   |                 |
|                  | Add New Truck                |                            |                   |                 |
|                  |                              |                            |                   |                 |

Click the Add New Truck button to add a new delivery truck. All fields are mandatory.

| $\leftrightarrow$ $\rightarrow$ C $$ https://edeliv | very.epartconnection.com/(S(acsna5zhoich43tnwgkjacwq))/setup.aspx |         |                                                  | * 6           | > 🚺 i      |
|-----------------------------------------------------|-------------------------------------------------------------------|---------|--------------------------------------------------|---------------|------------|
| Delivery<br>Trackin                                 | PW-DEV-LOC1                                                       |         |                                                  |               |            |
| Map View Drivers U                                  | indispatched Items Current Dispatched Delivered History R         | Reports |                                                  | 🌣 Setup       | C+ Logoff  |
| Drivers     Trucks                                  | Truck Setup                                                       |         |                                                  |               |            |
| Alerts     Options                                  | Vehicle Name<br>Truck Name                                        |         |                                                  |               |            |
| \$ Commission                                       | Driver<br>Driver                                                  |         |                                                  |               |            |
|                                                     | Vehicle Vin #                                                     |         |                                                  |               |            |
|                                                     | Add Back                                                          |         |                                                  |               |            |
|                                                     |                                                                   |         |                                                  |               |            |
| © Copyright 2016 Autologue C                        | omputer Systems - All Rights Reserved                             |         | Signature Capture App • 🗐 Documentation • Privac | y • Terms and | Conditions |

- Vehicle Name Enter a name for the vehicle.
- Driver Enter a name for the driver who normally drives this vehicle.
- Vehicle Vin # Enter the vehicle's vin number.

Click the Add button to save the truck, or the Back button to abort saving the truck.

### 3.2.1. Editing/Deleting a Truck

• To edit an existing delivery truck, left click on the *P***Edit** button on the row of the listed truck and change any of the existing fields, then click on the **Update** button to save the changes.

### eDelivery Tracking System

• To delete an existing delivery truck, left click on the Delete button on the row of the listed truck.

### 3.3. Alerts

Click the **Alerts** menu to open the **Alerts** screen that is used to set up the number of minutes that an invoice may remain undispatched before the dispatcher is notified.

| $\leftrightarrow$ $\rightarrow$ C $$ https://edelivery. | epartconnection.com/(S(acsna5zhoich43tnwgkjacwg))/setup.aspx | \$ <b>6</b>                                                 | Ø 🚺 i         |
|---------------------------------------------------------|--------------------------------------------------------------|-------------------------------------------------------------|---------------|
| Delivery<br>Tracking                                    | PW-DEV-LOC1                                                  |                                                             |               |
| Map View Drivers Undis                                  | patched Items Current Dispatched Delivered History Reports   | 🌣 Setup                                                     | C+ Logoff     |
| Drivers     Trucks                                      | Alerts                                                       |                                                             |               |
| Alerts     Options                                      | Minutes before changing old involces red<br>minutes          |                                                             |               |
| \$ Commission                                           | Minutes before changing old invoices yellow minutes          |                                                             |               |
|                                                         | Update                                                       |                                                             |               |
|                                                         |                                                              |                                                             |               |
|                                                         |                                                              |                                                             |               |
|                                                         |                                                              |                                                             |               |
| © Copyright 2016 Autologue Comp                         | uter Systems - All Rights Reserved                           | Signature Capture App • 🗐 Documentation • Privacy • Terms a | nd Conditions |

- Minutes before changing old invoices red Enter a numeric value up to 30000 that represents the number of minutes an invoice can remain on the **Undispatched Items** screen before being changed into a "red" alert state. Leave the field blank for an unlimited number of minutes so that the alert does not display.
- **Minutes before changing old invoices yellow** Enter a numeric value up to 30000 that represents the number of minutes an invoice can remain on the **Undispatched Items** screen before being changed into a "yellow" alert state. Leave the field blank for an unlimited number of minutes so that the alert does not display.

Click the **Update** button to save the entered minutes.

### 3.4. Options

Click the **Options** menu to open the **Options Setup** screen used to set up several controls used by the eDelivery program.

#### eDelivery Tracking System

| ← → C                             | epartconnection.com/(S(acsna5zhoich43tnwgkjacwq))/setup.aspx                                                             | x & (                                                           | Ø 🚺 :      |
|-----------------------------------|----------------------------------------------------------------------------------------------------|-----------------------------------------------------------------|------------|
| Map View Drivers Undis            | patched Items Current Dispatched Delivered History Reports                                                               | 🌣 Setup                                                         | C+ Logoff  |
| Drivers     Trucks                | Options                                                                                                    |                                                                 |            |
| Alerts     Options     Commission | Store Location (for map view) Get Store Coordinates                                                                      |                                                                 |            |
| ¢ Commission                      | Time Zone (GMT-08:00) Pacific Time;Los Angeles                                                                           |                                                                 |            |
|                                   | Use Day Light Savings Time                                                                                               |                                                                 |            |
|                                   | Dispatching Options<br>Can Edit Closed Dispatches                                                                        |                                                                 |            |
|                                   | Automatically Close Dispatch After           Never         •           Named Driver Routes (separate each with a comma): |                                                                 |            |
| © Copyright 2016 Autologue Comp   | Routes                                                                                                    | Signature Capture App • 🗐 Documentation • Privacy • Terms and C | conditions |

### 3.4.1. Store Location (for Map View)

The Store Location setups are used for delivery tracking in the Map View process.

- Click the Get Store Coordinates button.
- Enter the store location address and click the **LookUp** button. Then click the **Done**.

| $\leftarrow$ $\rightarrow$ C $\triangleq$ https://edelivery. | epartconnection.com/(S(ksjb20s2bkc                                     | dq1ofgeua1hxbl))/setup.aspx                                                        | ☆ | 6 | 0 | 🛛 : |
|--------------------------------------------------------------|------------------------------------------------------------------------|------------------------------------------------------------------------------------|---|---|---|-----|
| Trucks                                                       | Options                                                                | Store Location ×                                                                   |   |   |   |     |
| A Alerts                                                     | Store Location (for map                                                | +<br>AVE                                                                           |   |   |   |     |
| : Options                                                    | Get Store Coordinates                                                  |                                                                                    |   |   |   |     |
| \$ Commission                                                | Time Zone<br>(GMT-08:00) Pacific Time;Lc<br>Use Day Light Savings Time | S a                                                                                |   |   |   |     |
|                                                              | Dispatching Options<br>Can Edit Closed Dispatches                      | ALE ST                                                                             |   |   |   |     |
|                                                              |                                                                        | Leafel   Map data © OpenStreetMap contributors, CC-BY-SA, Imagery © Maptox Address |   |   |   |     |
|                                                              | Automatically Close Dispatch                                           | 8452 commonwealth ave buena park, ca 90621 LookUp                                  |   |   |   |     |
|                                                              | Driver Returns ~                                                       | Latitude                                                                           |   |   |   |     |
|                                                              | Named Driver Routes (separa                                            | 33.869454                                                                          |   |   |   |     |
|                                                              | Routes                                                                 | Longitude                                                                          |   |   |   |     |
|                                                              | Zones (separate each with a                                            | -117.9855574                                                                       |   |   |   |     |
|                                                              | 1,2,3                                                                  |                                                                                    |   |   |   |     |
|                                                              | 4                                                                      | Done                                                                               |   |   |   |     |

- **Time Zone** Click the down arrow to the right of the field and select your specific time zone.
- Use Day Light Savings Time The field defaults to blue (yes) to indicate that your area uses daylight saving time. Click the slider button to move it to the right which changes the field to gray (no) and indicates that your area does not use daylight saving time.

#### eDelivery Tracking System

| $\leftrightarrow$ $\rightarrow$ C $a$ https://edelivery.e | partconnection.com/(S(acsna5zhoich43tnwgkjacwq))/setup.aspx | * 💩 🔮 🔋 :                                                               |
|-----------------------------------------------------------|-------------------------------------------------------------|-------------------------------------------------------------------------|
| Map View Drivers Undisp                                   | batched Items Current Dispatched Delivered History Reports  | Setup 🕼 Logoff                                                          |
| 1 Drivers                                                 |                                                             |                                                                         |
| Trucks                                                    | Options                                                     |                                                                         |
| Alerts                                                    | Store Location (for map view)                               |                                                                         |
| : Options                                                 | Get Store Coordinates                                       |                                                                         |
| \$ Commission                                             | Time Zone                                                   |                                                                         |
|                                                           | (GMT-08:00) Pacific Time;Los Angeles                        |                                                                         |
|                                                           | Use Day Light Savings Time                                  |                                                                         |
|                                                           | Dispatching Options                                         |                                                                         |
|                                                           | Can Edit Closed Dispatches                                  |                                                                         |
|                                                           | Automatically Close Dispatch After                          |                                                                         |
|                                                           | Named Driver Routes (separate each with a comma):           |                                                                         |
| © Copyright 2016 Autologue Compu                          | Routes<br>uter Systems - All Rights Reserved                | Signature Capture App •  Documentation • Privacy • Terms and Conditions |

### 3.4.2. Dispatching Options

The Dispatching Options are used to set up controls that are used for the dispatch.

| $\leftrightarrow$ $\rightarrow$ C $a$ https://edelivery. | epartconnection.com/(S(tbjgilx4ssbxnfzk0u2laqkw))/setup.aspx                                                             | ९ 🕁 🙆 🥹 😫 :      |
|----------------------------------------------------------|----------------------------------------------------------------------------------------------------|------------------|
|                                                          | 44001                                                                                                    |                  |
| Map View Drivers Undispatched It                         | ems Current Dispatched Delivered History Reports                                                                         | 🌣 Setup 🕞 Logoff |
| Drivers   Trucks   Alers                                 | Dispatching Options<br>Can Edit Closed Dispatches                                                                        |                  |
| Commission                                               | Automstically Close Dispatch After           Never         •           Named Driver Routes (separate each with a comma): |                  |
|                                                          | Routes 1, Route 2, Route 3 Zones (Leparate each with a comma):                                                           |                  |
|                                                          | 12.3.4 Import Import file can be .txd or .csv with following format Customer Number, Customer Name, Zone                 |                  |
|                                                          | Driver Cost per Hour                                                                                                    |                  |
|                                                          | 11.0000<br>Truck Cost per Mile                                                                                           |                  |
|                                                          | 4.000                                                                                                    |                  |
|                                                          | Average MPH<br>35                                                                                                    |                  |
|                                                          | Save Options                                                                                                    |                  |

• **Can Edit Closed Dispatches** – The field defaults to blue (yes) to indicate that the dispatcher is able to edit closed dispatches. Click the slider button to move it to the right which changes the field to gray (no) and indicates that once closed, dispatches cannot be edited.

### eDelivery Tracking System

Automatically Close Dispatch After – The field defaults to Never. Click the scroll button and select Last Signature to indicate that dispatches will automatically be closed as soon as the last customer's signature is captured. Breadcrumbs will stop being tracked once the dispatch is closed. Note: additional options in the Driver Setup menu control which drivers are allow to perform this function. Selecting Driver Returns indicates dispatches will automatically be closed as soon as the driver returns to the store.

| Autom   | atically Clos | se | Dispatch After |
|---------|---------------|----|----------------|
| Neve    | er            | ~  |                |
| Never   |               |    | (separate eacl |
| Last Si | ignature      |    | (copulate cuci |
| Driver  | Returns       |    |                |

- Named Driver Routes (separate each with a comma): Enter each standard route that is followed by the store for deliveries. Separate each separate route with a comma.
- Zones (separate each with a comma): Enter each zone that is used by the store for • deliveries. Separate each zone entered with a comma.
- Zones (import file): Zones can also be imported using a .txt or .csv file. Use the following • format: Customer Number, Customer Name, Zone,
- Driver Cost per Hour Enter the dollar amount drivers are paid per hour. Used for reporting. •
- **Truck Cost per Mile** Enter the average dollar amount that it may cost per mile. Used for reporting.
- Average MPH Enter the (whole, numeric) average miles that the trucks may drive in an hour.

Click the **Save Options** button to save the setups.

#### eDelivery Tracking System

### 3.5. Commission

Click the **Commission** menu to open the **Driver Commission for Customer** setup screen, used to enter driver commissions that will be paid for each delivery. Only customers that have information stored within ePaperlessOffice will display in the screen.

|            | patched items Current Dispatched | Delivered History Reports    |                   |  | 🌣 Setup 🕞 L |
|------------|----------------------------------|------------------------------|-------------------|--|-------------|
| Drivers    |                                  |                              |                   |  |             |
| Trucks     | Driver Commi                     | ssion for Customer           |                   |  |             |
| Alerts     | Show Commission In               | formation in Dispatch Screen |                   |  |             |
| Options    | Customer Number                  | 11 Name                      | Commission Amount |  |             |
| Commission | 6                                |                              | \$0.00            |  |             |
|            | 62                               | NOT IN USE                   | \$0.00            |  |             |
|            | 100                              | STEVEDORING SVCS SHIP TO     | \$0.50            |  |             |
|            | 119                              | ALLIED BODY WORKS            | \$7.00            |  |             |
|            | 140                              | B & B AUTO PARTS             | \$0.00            |  |             |
|            | 145                              | SEARS AUTOMOTIVE             | \$2.00            |  |             |
|            | 152                              | MULTISERVE                   | \$0.00            |  |             |
|            | 204                              | FIRESTONE - SOUTHCENTER      | \$5.00            |  |             |
|            | 1000                             | TEST CUSTOMER #1000          |                   |  |             |

- Show Commission Information in Dispatch Screen Enter a check in the field and commissions entered in this screen will display in the **Dispatch** screen. Uncheck the field and commissions will not display.
- To set up specific commission dollar amounts to pay drivers, enter the dollar amount that will be paid for each delivery to that customer and click the **Save** button at the end of the row. Continue this process for each customer in which deliveries will pay a commission amount to the drivers.

## 4. Undispatched Items

The **Undispatched Items** tab opens a list of all invoices for delivery that are not yet assigned to a dispatch.

By default, invoices are added with a priority of 9 and a background color of white.

### eDelivery Tracking System

| Ż   | C A https://edeliver        | ry.epartconnectio | n.com/(S(d0yd2) | yhmnndkrgf20qnzdc2c))/open.asj | рж      |        |                        |      |        |         | x 0 (                                                               |
|-----|-----------------------------|-------------------|-----------------|--------------------------------|---------|--------|------------------------|------|--------|---------|---------------------------------------------------------------------|
| tap | Deliver<br>TRACKING SYSTEM  |                   |                 | Delivered History Reports      |         |        |                        |      |        |         | Q Setup (G-Logo                                                     |
|     | Pick<br>Priority 🕼 Ticket 🛙 | Invoice           | Origin 11       | Customer It                    | Type 11 | Amount | Invoice Print          | Pick | Action | Zone 11 | Controls                                                            |
|     | 9                           | 126977            | PW-DEV-<br>LOC1 |                                | CASH    | 6.33   | 2019-02-26<br>10:59 AM |      |        |         | Add Invoice From eOffice                                            |
| 1   | 9                           | 126978            | PW-DEV-<br>LOC1 | SEARS AUTOMOTIVE               | CASH    | 86.66  | 2019-03-05<br>09:38 AM |      |        | 1       | Find a Delivery Item Invoice                                        |
|     | 9                           | 126979            | PW-DEV-<br>LOC1 | ALLIED BODY WORKS              | CHARGE  | 281.82 | 2019-03-05<br>09:40 AM |      |        | 1       | Add To New Dispatch                                                 |
|     | 9                           | 126980            | PW-DEV-<br>LOC1 | FIRESTONE -<br>SOUTHCENTER     | CHARGE  | 93.73  | 2019-03-05<br>09:41 AM |      |        |         | Selected Dispatch:                                                  |
|     | 9                           | 126981            | PW-DEV-<br>LOC1 | B & B AUTO PARTS               | CASH    | 12.60  | 2019-03-05<br>09:42 AM |      |        |         | Change Priority to:                                                 |
|     | 9                           | 126982            | PW-DEV-<br>LOC1 | MULTISERVE                     | CHARGE  | 114.14 | 2019-03-05<br>09:45 AM |      |        |         | 0 • Change Priority                                                 |
| 1   | 9                           | 126983            | PW-DEV-<br>LOC1 | MULTISERVE                     | COD     | 85 63  | 2019-03-05<br>09:49 AM |      |        |         | Show Tomorrow's Invoices Delete Selected Items Set as Tomorrow Item |
|     |                             |                   |                 |                                |         |        |                        |      |        |         | Open Dispatches From Other Store:                                   |
|     |                             |                   |                 |                                |         |        |                        |      |        |         | Dispatch #:                                                         |

### 4.1. Invoice Grid

The invoice grid displays the following information:

- **Priority** (importance)
- **Pick Ticket** (number)
- Invoice (number)
- **Origin** (store number)

- Amount (invoice total)
- Invoice Print (print date and time)
- **Pick Date** (print date and time)
- Action Item (refer to section 5.2. Action Items)

• Customer (name)

- **Zone** (delivery location)
- Type (pay type: cash/charge/COD)

### 4.2. Sorting

Click the column headers to re-sort the list of invoices from ascending to descending order and click again to toggle the list back to ascending order.

### 4.3. Selecting Items

Select specific invoices by either clicking on the small check box ( $\Box$ ) at the beginning of each row, or, to automatically select all of the available delivery items, click the small check box to the left of the **Priority** column heading. Click again to deselect.

### eDelivery Tracking System

When zones have been set up, clicking on a specific zone will automatically select all invoices for that zone. Click again to deselect all invoices. This allows for multiple zone selection.

To select all items in an area, click the **Map View** tab and a map view displays. Click the Pencil ( ) icon, draw a circle around an area, and click the Truck ( ) icon to add all invoices from that area to a dispatch. Refer to section **8.Map View Screen** for additional information on the Map View functionality.

## 4.4. Change Priority

Priority numbers from 0 to 9 are used to identify invoices by importance, with 0 being the highest priority.

- Change Priority to: To change the importance, select one, several or all invoices and:
  - Click the small down arrow to the right of the **Change Priority to:** field under the screen **Controls.**
  - Select the priority from the list.
  - Click the **Change Priority** button.

A Priority of '0' indicates that the item needs to be urgently delivered and as further indication, the background changes to a light blue.

| el | elivery Trackin | g System       | × +                    |              |                              |            |        |                        |      |        |        |                              | - 0               |
|----|-----------------|----------------|------------------------|--------------|------------------------------|------------|--------|------------------------|------|--------|--------|------------------------------|-------------------|
| 1  | C               | https://ed     | elivery.epartconnectio | n.com/(S(d0y | d2yhmnndkrgf20qnzdc2c)]/ope  | вп.аѕрх    |        |                        |      |        |        |                              | * • •             |
| M  | TRACK           | Drivers        | Undispatched Items     |              | Dispatched Delivered History | Reports    |        |                        |      |        |        | Ø Set                        | up <b>C•</b> Loge |
|    | Priority        | Pick<br>Ticket | IT Invoice It          | Origin       | Customer                     | IT Type IT | Amount | Invoice Print          | Pick | Action | Zone 1 | Controls                     |                   |
|    | 0               |                | 126978                 | PW-DEV-      | SEARS AUTOMOTIVE             | CASH       | 86.66  | 2019-03-05             |      |        | 1      | Add Invoice From eOffice     |                   |
|    |                 |                |                        | LOC1         |                              |            |        | 09:38 AM               |      |        |        | Invoice                      | +Add              |
|    | 9               |                | 126979                 | PW-DEV-      | ALLIED BODY WORKS            | CHARGE     | 281.82 | 2019-03-05             |      |        | 1      | Find a Delivery Item Invoice |                   |
|    |                 |                |                        | LOC1         |                              |            |        | 09:40 AM               |      |        |        | Involce                      | Q, Find           |
|    | 9               |                | 126977                 | PW-DEV-      |                              | CASH       | 6.33   | 2019-02-26<br>10:59 AM |      |        |        |                              |                   |

### 4.5. Alerts

With alert times set up, once a specific alert time has elapsed:

- The background color will turn from white to yellow for invoices with a Priority of 1 through 9 when the **Minutes before changing old invoices to yellow** alert time expires.
- The background color will turn from white to red for invoices with a Priority of 1 through 9 when the **Minutes before changing old invoices to red** alert time expires.
- The background color does not change for invoices with a Priority of '0' when the **Minutes before changing old invoices to red** alert time expires.

### eDelivery Tracking System

| eD | elivery Tracking System    | × +              |                   |         |                             |         |          |                        |              |        |            |                              |         | -      |        |          |
|----|----------------------------|------------------|-------------------|---------|-----------------------------|---------|----------|------------------------|--------------|--------|------------|------------------------------|---------|--------|--------|----------|
| >  | C i https://ede            | elivery.epartcon | nection.com/(S(d  | s0yd2y  | hmnndkrgf20qnzdc2c))/open.a | aspa    |          |                        |              |        |            |                              | \$      | ٥      | 0      | )        |
| M  | Delive<br>TRACKING SYST    | Undispatched     |                   | nt Disp | atched Delivered History    | Reports |          |                        |              |        |            |                              | Ö Setup | C      | Logoff | <b>6</b> |
| 8  | Pick<br>Priority 11 Ticket | IT Invoice       | e 💠 Origin        | 11      | Customer                    | Туре    | Amount 1 | Invoice Print          | Pick<br>Date | Action | 11 Zone 1F | Controls                     |         |        |        |          |
|    | 0                          | 126978           | B PW-DEV-<br>LOC1 | -       | SEARS AUTOMOTIVE            | CASH    | 86,66    | 2019-03-05<br>09:38 AM |              |        | 1          | Add Invoice From eOffice     |         | +Ad    | 3d     |          |
|    | 9                          | 126979           | 9 PW-DEV-<br>LOC1 |         | ALLIED BODY WORKS           | CHARGE  | 281.82   | 2019-03-05<br>09:40 AM |              |        | 4          | Find a Delivery Item Invoice | -       | Q, Fin | nd     |          |
|    |                            | 126977           | 7 PW-DEV-         |         |                             | CASH    | 6.33     | 2019-02-26             |              |        |            |                              |         |        | _      |          |

 While the background color does not change, the text color will turn from black to red for invoices with a Priority of 0 when the Minutes before changing old invoices to red alert time expires.

Note: The alert times are set up on the Setup, Alerts screen.

### 4.6. Display Invoice Parts

Click the number in the **Invoice** column to display all items on that invoice.

| eDelivery Tracking System | × +                              |                        |                |                 |                                                                                                    |                 |              |                       | - 0             |   |
|---------------------------|----------------------------------|------------------------|----------------|-----------------|----------------------------------------------------------------------------------------------------|-----------------|--------------|-----------------------|-----------------|---|
| → C                       | /edelivery.epartconnection.com/i | 5(d0yd2yhmnndkrgf20qnz | dc2c))/open.as | рх              |                                                                                                    |                 |              |                       | * • •           | B |
| <b>N</b>                  |                                  |                        |                |                 |                                                                                                    |                 |              |                       |                 |   |
| Deliv                     | ery PW-DEV-LOC                   |                        |                |                 |                                                                                                    |                 | ×            |                       |                 |   |
| TRACKING S                |                                  | Store: Pl              |                | C1 Invoice:1269 | 78 Customer:145 : SEARS AU                                                                                                    | OMOTIVE         |              |                       |                 |   |
| Map View Drivers          | Undispatched Items               | Item #                 | Line           | Part            | Description/Comment                                                                                                    | Qty             |              | •                     | ESetup 🕒 Logo   |   |
| Pic                       |                                  | 1                      | 26             | 2-26-187U       | WELD YOKE                                                                                                    | 1               | intro        | ols                   |                 |   |
| Priority    Tick          |                                  | 2                      |                |                 | TOTAL PARTS: 81.37                                                                                                    | 0               | d In         | voice From eOffice    |                 |   |
|                           | 126978 PV.<br>LO                 | Norm Ori               |                |                 |                                                                                                    |                 | nvoi         |                       | +Add            |   |
| 9                         | 126979 PW                        | View Ong               | jinal Invoice  |                 |                                                                                                    |                 | id a         | Delivery Item Invoice |                 |   |
|                           | LO                               |                        |                |                 |                                                                                                    |                 | nvol         |                       | Q Find          |   |
| 9                         | 126977 PW<br>LO                  |                        |                |                 |                                                                                                    |                 | vda 1        | To New Dispatch       |                 |   |
| 9                         | 126980 PVA                       |                        |                |                 |                                                                                                    |                 | lect         | ed Dispatch:          |                 |   |
| 9                         | 126981 PW                        |                        |                |                 |                                                                                                    |                 |              | •                     | Add to Dispatch |   |
|                           | LO                               |                        |                |                 |                                                                                                    |                 | ang          | e Priority to:        |                 |   |
| 9                         | 126982 PV                        |                        |                |                 |                                                                                                    |                 | Close        | •                     | Change Priority |   |
| 9                         | 126983 PW-D                      | EV- MULTISERVE         |                | COD 85.63       | 2019-03-05                                                                                                    |                 | Sho          | w Tomorrow's Invoices |                 |   |
|                           | LOC1                             |                        |                |                 | 09:49 AM                                                                                                    |                 |              |                       | ns              |   |
|                           | and provide an another an        | i and a second         | a constant     |                 | and the second second se | North and south | A CONTRACTOR | Set as Tomorrow Ite   | m and a         |   |

Click the View Original Invoice button to display an invoice image of the original invoice.

### eDelivery Tracking System

| → C      | https://edelivery.epartconnection.c | m/(S(d0yd2yhmnndkrgf20qnzdc2c))/open.aspx                                                                                                    | 야 ☆ 이 📵            |
|----------|-------------------------------------|----------------------------------------------------------------------------------------------------|--------------------|
|          | ELIVERY PW-DEV-LO                   | ×<br>□ P ★ 3. Tof1 — + PageWeln i :: :: :: :: :: :: :: :: :: :: :: :: :                                                                                                    |                    |
| Map View | Drivers Undispatched Items          |                                                                                                    | 🗢 Setup 🛛 🕞 Logoff |
|          |                                     | 1 SPRING ST<br>NEHTON, NJ 07560                                                                                                    |                    |
|          | Pick                                | PHONE: 9735550001 FAX: 7072552423 FA3E 1 OF 1                                                                                                    |                    |
|          | 11 Ticket 11 Involce 11 C           | FBSD-FM2561ID19ICAR2.COM IMOUCE + 126978<br>MMR.satostore.com SRIE CATA 5/5/2015<br>SRIE TITIS 09:55 3M d Invoice From eOT                                                                                                    | fice               |
|          | 126978 F                            | INMOICE PRINT MESSAGE LINE & INVOICE PRINT MESSAGE LINE 7 ORCER LATE 3/5/2013  * SEARS ANTOWOTIVE \$ SEARS ANTOWOTIVE SEA 2 2607 ************************************                                                                                                    | +Add               |
| 9        | 126979 F                            | 76 S LANDER ST 76 S LANDER ST SELTER BASEADA<br>SERTILE, WA SPISA 9 SERTILE, WA SPISA ACCT 9 144<br>007 00 00 00 00 00 00 00 00 00 00 00 00                                                                                                    | voice              |
|          | L                                   | PROVE: (206)344-4950     PROVE: (206)344-4950     PROVE: (206)344- | Q, Find            |
| 9        | 126977 F                            | *** TRUCK ROUTE WORRIS TRUCK STOP 3                                                                                                    | Dispatch           |
| 9        | 126980 F                            | 1 26 2-26-187U WILD YOVE 203.43 81.37 81.37 Y/Y                                                                                                    | Jispaiun           |
| 1.3      | 126960 F                            | lected Dispatch;                                                                                                    |                    |
| 9        | 126981 F                            |                                                                                                    | Add to Dispatch    |
|          | L.                                  | ange Priority to:                                                                                                    |                    |
| 9        | 126982 F                            | Close                                                                                                    | Change Priority    |
|          |                                     | Show Tomorrow's In                                                                                                    | whites             |

The image can be printed, downloaded and saved to a file.

Click the **Close** button to close the image and return to the **Undispatched Items** screen.

### 4.7. Add Zones

Click a number in the **Customer** column to display a **Customer Edit** window and click the down arrow to the right of the **Zone** field to select a zone for that customer and click the **Save** button to save the zone for that customer.

Click the Close button to close the window and return to the Undispatched Items screen

Once a zone is selected, all invoices for that customer will use that zone.

| Delivery Tracking System   | × +                                                                                                    |                       |                     |          |                          |             |                            | - U X                             |                                                                                                    |
|----------------------------|----------------------------------------------------------------------------------------------------|-----------------------|---------------------|----------|--------------------------|-------------|----------------------------|-----------------------------------|----------------------------------------------------------------------------------------------------|
| ← → C 🔒 https://           | edelivery.epartconnection.co                                                                                                    | m/(S(d0yd2yhmnndi     | rgf20qnzdc2c))/open | .aspx#   |                          |             |                            | or ☆ ○   ⑧ :                      | -                                                                                                    |
| TRACKING SY                | PW-DEV-LOC<br>STEIN<br>Undispatched Items                                                                                                    | Custome               | r Edit              |          |                          |             | ×                          | 🗢 Setup 🕞 Logat                   | C• Logoff                                                                                                    |
| Pick<br>Priority II Ticke  | t II Invoice II On                                                                                                    | Customer              | SEARS AUTOM         | DTIVE    |                          |             |                            | ntrois                            |                                                                                                    |
| © 0                        | 126978 PV<br>LO                                                                                                    | Zone                  | 1                   |          | ٠                        |             |                            | worde +Add                        | +Add                                                                                                    |
| 9                          | 126979 PM<br>LO                                                                                                    |                       | Save                |          |                          |             |                            | d a Delivery Item Invoice Q Find  | TAU                                                                                                    |
| 9                          | 126977 PM                                                                                                    |                       |                     |          |                          |             |                            | dd To+ New Dispatch               | Find                                                                                                    |
| 6 9                        | 126980 PW                                                                                                    |                       |                     |          |                          |             |                            | ected Dispatch:                   |                                                                                                    |
| 9                          | 126981 PV                                                                                                    |                       |                     |          |                          |             |                            | Add to Dispatch ange Priority to: | spatch                                                                                                    |
| U 9                        | 126982 PM                                                                                                    |                       |                     |          |                          |             | Close                      | Change Priority                   | Priority                                                                                                    |
| 0.9                        | 126983 PV                                                                                                    |                       | SERVE               | COD 85.6 | 3 2019-03-05<br>09-49 AM |             |                            | Show Tomorrow's Invoices          | in the second second se |
| and have been to be a good | and the second second s | and the second second | a summer of         |          | grander Jours            | Francis and | State of the second second |                                   | A. C.                                                                                                    |

### eDelivery Tracking System

## 4.8. Add Invoice from eOffice

To add an invoice from ePaperlessOffice that has not yet been dispatched, enter the invoice number in the **Add Invoice From eOffice** field under the **Controls** section and click the +Add button to the right of the field.

- If the invoice number is valid, it will be added to the invoice grid.
- If not, the program will prompt "Invoice Not Found."
- If the invoice has already been dispatched, the program will prompt "Already Added or Dispatched."

| C      https://edelivery.epartconnection.com/(S(d0)yd2yhmnndkrgf20qnzdc2c))/open.aspx            | ← → C ■ https://edelivery.epartconnection.com/(S(d0yd2yhmnndkrgf20qnzdc2c))/open.aspx                            |
|--------------------------------------------------------------------------------------------------|----------------------------------------------------------------------------------------------------|
| Delivery PW-DEVLOC1                                                                              |                                                                                                    |
| TRACKING SYSTEM Map View Drivers Undispatched Items Current Dispatched Delivered History Reports | TRACKING SYSTEM TRACKING SYSTEM Map View Drivers Undispatched Items Current Dispatched Delivered History Reports |
| Invoice Not Found                                                                                | Aiready Added or Dispatched                                                                                      |
|                                                                                                  | 2                                                                                                    |
| Pick Priority Ticket Invoice Origin Customer Type Amoun                                          | Pick Priority Ticket Invoice Origin Customer Type Ar                                                             |

## 4.9. Find a Delivery Item Invoice

To find what dispatch number a specific invoice/delivery item is on, enter the invoice number in the **Find a Delivery Item Invoice** field under the **Controls** section. Then click the  $\mathcal{P}$  Find button to the right of the field and, if the invoice is found, the screen will display the open dispatch that the invoice is currently on.

### 4.10. Set as Tomorrow Item

For invoices that will not be delivered today, check the row and click the **Set as Tomorrow** button under the **Controls** section.

The selected invoices will no longer be shown on the **Undispatched Items** screen.

Check the Show Tomorrow's Invoices field to display invoices moved to tomorrow.

Move the invoices back to today's list by selecting the rows and clicking the **Reset Items to Today** button.

The **Tomorrow's Items** screen will continue to display, so uncheck the **Show Tomorrow's Invoices** field to redisplay today's invoices.

### 4.11. Open Dispatches from Other Store

When an eDelivery chain ID has been set up for multiple stores, an **Open Dispatches From Other Store:** field displays under the **Controls** section.

Click the down arrow to the right of the **Open Dispatches From Other Store:** field, select an open dispatch number from the **Dispatch #** field below it and click the **Add** button to add all the invoice items from that stores dispatch into the current store's **Undispatched Items** screen.

### eDelivery Tracking System

The **Origin** column displays the store ID for each invoice or action item added, which shows where they were generated from.

### 4.12. Delete Items

Select the item(s) to be deleted and click the **Delete Selected Items** button in the **Controls** section to permanently remove that item(s) from the **Undispatched Items** screen.

### 4.13. Create New Dispatch

To create a new dispatch, select the specific invoice items and click the **New Dispatch** button in the *Controls* section.

The **New Dispatch** screen opens with the selected invoices displayed.

**Note:** A dispatch is not created until a driver is assigned. If items are selected for a new dispatch and the **New Dispatch** screen is closed, the items are returned to the **Undispatched Items** screen and must be selected again.

## 4.14. Add to Existing Dispatch

To add items to an open dispatch for a route, select the items and click the down arrow to the right of the **Add To...** field in the **Controls** section and select the route.

- If a dispatch is open for that route, the items will be added to it.
- If a dispatch is not open for that route, the **New Dispatch** screen opens with the selected invoices displayed.

To add items to an existing dispatch, select the items and click the down arrow to the right of the **Selected Dispatch:** field under the **Controls** section and click the **Add to Dispatch** button. The **Current Dispatched** screen will open with those items added to the dispatch.

## 5. New Dispatch Screen

When items are selected from the **Undispatched Items** screen and the **New Dispatch** button clicked, the **New Dispatch** screen opens to schedule the dispatch by assigning the driver and optionally order the invoices for delivery and add any Action Items to the dispatch.

### eDelivery Tracking System

| Drivers Undispatched Items | Current Dispatche |              | History leports |               |           |                |                               |             |            | Setup | G+Log |
|----------------------------|-------------------|--------------|-----------------|---------------|-----------|----------------|-------------------------------|-------------|------------|-------|-------|
| New Dispatch               |                   |              |                 |               |           |                |                               |             |            |       |       |
| Driver for Dispatch:       |                   | Invoice Nur  |                 | Dispat        | ch Label: |                |                               |             |            |       |       |
| Order                      | 126977            | Pick Tk Cust | omer# Name      |               | Type      | Amount<br>6.33 | Printed 2/26/2019 10:59:00 AM | Action Item | Commission | Zone  |       |
| 1 2                        | 126980            | 204          | FIRESTONE       | - SOUTHCENTER | CHARGE    | 93.73          | 3/5/2019 9:41:00 AM           |             |            |       |       |
| + Action                   |                   |              |                 |               |           |                |                               |             |            |       |       |
| Create                     |                   |              |                 |               |           |                |                               |             |            |       |       |
| Cancel                     |                   |              |                 |               |           |                |                               |             |            |       |       |
|                            | _                 |              |                 |               |           |                |                               |             |            |       |       |

- **Driver for Dispatch:** A driver must be assigned in order for the dispatch to be scheduled. Click the field and select the driver that will be assigned to this dispatch.
- **Invoice Number:** Optionally enter an invoice number in the field and that invoice will be moved from the **Undispatched Items** screen and added to this dispatch.

•

•

• **Dispatch Label:** - Enter any value to identify the route for this dispatch. The value entered here displays in the **Named Route** field on the **Open Dispatches** screen.

The screen displays the following grid columns:

- Order (delivery order)
- Invoice (number)
- Pick Tk( number)
- **Customer #** (number)
- **Commission** (if set up to display)

Action Item

Amount (invoice total)

**Printed** (invoice print date and time)

- Name (customer name)
- Zone (location)
- **Type** (pay type: cash/charge/COD)

### 5.1. Setting the Order Numbers for Invoices

Each invoice defaults to an order number for delivery (in the **Order** column). To change the order, click the small dots displayed to the left of each order number. Drag and drop the items in the order they will be delivered.

### 5.2. Action Items

Click the **+Action** button to open a window used to add action items.

### eDelivery Tracking System

| eDelivery Tracking System × +                                                                                                    |                                          |                                                                                                    |                                                  | - 🗆 X                      |
|----------------------------------------------------------------------------------------------------|------------------------------------------|----------------------------------------------------------------------------------------------------|--------------------------------------------------|----------------------------|
|                                                                                                    | Oqnzdc2c))/newDispatch.aspx?nan          | nedRoute=0&itemIds=35220291.35276719                                                                                                    |                                                  | ☆ ○ ③ :                    |
| Map View Drivers Undisparched Items Climent Disparched  New Dispatch  Driver for Dispatch:  Im  Order  Invoice Pick TR  I 1  2  12  2  12  2  4  Action | (REGALDA<br>(R) Antresa Day              |                                                                                                    | Action Item Commission<br>0.59 00 AM<br>11.00 AM | © Selup © Logott           |
| Create                                                                                                    | Customer #                               | Invoice Type                                                                                                    |                                                  |                            |
|                                                                                                    | Amount                                   | Commission                                                                                                    |                                                  |                            |
|                                                                                                    |                                          | Add                                                                                                    | ļ                                                |                            |
| C. Convinces 201F Aut Janue Committee System - VAILRin - Concerning                                                                                     | an an an an an an an an an an an an an a | and the property services of the property of the property of t | Demature Capture Am R Documptating • Pr          | waçy : Тел чал "Сондчк"' \ |

A map with a blue marker displays in the upper portion of the **Add Action** window that can be dragged to a specific location on the map. The marker location is displayed on the drivers eDelivery mobile app if needed. The map can be zoomed in/out using the +/- buttons.

- Action Enter the action that the driver will perform (i.e. pick up a check, lunch, etc.)
- **Customer #** Optionally enter the customer number in which the action is to be performed.
- **Invoice Type** Optionally enter an invoice type (i.e. COD/CASH).
- **Amount** Optionally enter an amount, without a dollar sign (\$).
- **Commission** Optionally enter an amount.

Click the **Add** button to complete the action item and return to the **New Dispatch** screen with the Action Item added to the item list.

With a driver selected, click the **Create** button to open the dispatch. Click the **Cancel** button to abort opening the dispatch.

## 6. Open Dispatch # Screen

Once the driver has been selected, click the **Create** button and a dispatch number is assigned, the **Open Dispatch #** screen opens with the dispatch number to the right of the screen name and the delivery invoices displays.

### eDelivery Tracking System

| eDelivery Tr     | acking System | • × +                 |                  |               |             |                          |                     |              |        |                   |                            |                 | - 0        |
|------------------|---------------|-----------------------|------------------|---------------|-------------|--------------------------|---------------------|--------------|--------|-------------------|----------------------------|-----------------|------------|
| $\rightarrow$ G  | A https:      | //edelivery.epartconr | nection.com/(S(d | l0yd2yhmnndi  | rgf20qnzdc2 | c))/viewDispatch.aspx?ic | i=12577124          |              |        |                   |                            | \$              | 0 0        |
|                  | ACKING S      | TYSTEM                | DEV-LOC1         | nt Dispatched | Delivered   | t History Reports        |                     |              |        |                   |                            | ¢ Setup         | C* Logof   |
| Open Dis<br>Pick | spatch #      | 168 -                 |                  | Action        | Pick        |                          |                     |              |        |                   |                            |                 |            |
| Ticket           | Invoice       | Customer              | Туре             | Item          | Date        | Printed                  | Delivered           | Inv Ret Zone | Amount | Notes/Problems    |                            |                 |            |
|                  |               | MAC CITY<br>POLICE    | CHARGE           | map test      |             | 2020-09-09 01:36<br>PM   | 2020-09-10 06:24 AN |              | 0.00   |                   | L Save Item Ed             | lits 🗐 Re       | emove Iter |
|                  |               | MAC CITY<br>MACHINE   | CHARGE           | map test      |             | 2020-09-09 01:36<br>PM   | 2020-09-10 06:24 AM |              | 0.00   |                   | 土 Save Item Ed             | iits 📋 Re       | emove Iter |
| Dispatch I       | nformation    |                       |                  |               |             |                          |                     |              |        |                   | Invoice                    |                 | <b>+</b> A |
| Driver:          |               |                       |                  |               |             |                          |                     |              |        |                   | + Act                      | ion Item        |            |
| Driver 1         | (On Route     | e)                    | ~                |               |             |                          |                     |              |        |                   |                            |                 |            |
| Dispatch         | Started At    | :                     |                  |               |             |                          |                     |              |        |                   | Delivery Totals            |                 |            |
| 2020-09          | -9 01:36 P    | M                     | -                |               |             |                          |                     |              |        |                   | CHARGE                     |                 | 0.0        |
| 🛓 Save           | e Dispatch    | Started               |                  |               |             |                          |                     |              |        |                   | ALL                        |                 | 0.0        |
| Dispatch         | Complete      | d At:                 |                  |               |             |                          |                     |              |        |                   | × Cance                    | el Dispatch     |            |
| 2020-09          | -10 06:24     | AM                    | =                |               |             |                          |                     |              |        |                   | a second                   |                 |            |
| 🛓 Save           | e Dispatch    | Completed             |                  |               |             |                          |                     |              |        |                   | Comple                     | ete Dispatch    |            |
| Copyright        | 2016 Autole   | ogue Computer Syste   | ems - All Rights | Reserved      |             |                          |                     |              |        | Signature Capture | App • Documentation • Priv | acy • Terms and | Condition  |

The following fields display in the grid:

- **Pick Ticket** (number)
- Invoice (number)
- Customer (name)
- **Type** (pay type: cash/charge/COD)
- Action Item
- Pick Date

- **Printed** (invoice print date and time)
- Delivered (date delivered)
- Inv Ret
- Zone (location)
- Amount (invoice total)
- Notes/Problems

The **Delivery Totals** section in the lower right displays the total invoice amount on the dispatch.

Click in the **Delivered** field next to each invoice and select the delivery date and time. Click **Save Item Edits**.

Click the **Inv Returned** check box if the invoice has been returned by the driver. If the invoice has not been returned at the end of the delivery, leave the field unchecked. When the dispatch is closed, the invoice will display in the **Delivered History** screen. Refer to section <u>9. Delivered History</u> for details.

Click an invoice number to display the items on the invoice following the same functionality defined in section 4.6. Display Invoice Parts.

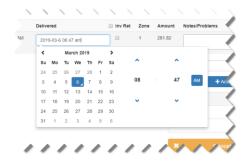

### eDelivery Tracking System

Add an invoice from eOffice by entering an invoice number in the **Invoice** field and clicking the **+Add** button following the same functionality defined in section 4.8. Add Invoice from eOffice.

Click the **+Action Item** button to add an action item to the dispatch following the same functionality defined in section 5.2. Action Items.

## 6.1. Unassign Items

To remove an item (invoice or action item) from the dispatch, click the red **Remove Item** button on the row of the specific invoice and that item will be moved from the **Open Dispatch #** screen back to the **Undispatched Items** screen to be reassigned to another dispatch.

To remove all items and cancel a dispatch, click the **Cancel Dispatch** button. The dispatch number will be canceled and all items will be moved back to the **Undispatched Items** screen to be reassigned to another dispatch.

## 6.2. Dispatch Information

The **Dispatch Information** section allows:

- **Driver:** Optionally select a different driver for the dispatch if the one assigned is replaced. If No Driver is selected, then the dispatch is not tracked to a driver.
- **Dispatch Started At:** The field defaults to the date and time the dispatch was created. Optionally, click in the field and select a new date and/or time that the dispatch delivery began. Click out of the window to update the field and close the window. Then click **Save Dispatch Started** button to save changes.
- **Dispatch Completed At:** The field defaults to the calculated date and time the dispatch delivery should be completed by. Once all the invoice fields have been updated, optionally click in the field and update the date and time the dispatch was closed. Click out of the window to update the field and close the window. Then click **Save Dispatch Completed** button to save changes.
- **Print** Click the **Print** button to preview the dispatch report. Click the **Print** button on the preview to output the report to a printer or **Cancel** to close the preview without printing.

### eDelivery Tracking System

| nt                  |                        |   |  | 3/62019<br>Open E | Dispatch   | # 31 -                          |            | eDelivery             | Tracking Syster         |           |             |          |  |  |
|---------------------|------------------------|---|--|-------------------|------------|---------------------------------|------------|-----------------------|-------------------------|-----------|-------------|----------|--|--|
| al: 1 sheet of pape | ir                     |   |  | Pick<br>Ticket    | Invoice    | Customer                        | Туре       | Action Pick           |                         | Delivered | Inv Ret Zor | e Amount |  |  |
|                     | Print Cancel           |   |  |                   | 126983     | MULTISERVE                      | COD        |                       | 2019-<br>03-05          | 2019-(    | 6           | 85.63    |  |  |
| stination 👼 I       | Dell 2355dn Laser MFP  |   |  |                   |            |                                 |            |                       | 9:49<br>AM              |           |             |          |  |  |
| Cł                  | ange                   |   |  |                   |            |                                 | cash       | pick<br>up<br>returns | 2019-<br>03-06<br>11:46 | 2019-(    |             | 35.00    |  |  |
| yes 💿               | All                    |   |  |                   | 126981     | B & B AUTO                      | CASH       |                       | AM<br>2019-             | 2019-4    | 8           | 12.60    |  |  |
| 0                   | e.g. 1-5, 8, 11-13     |   |  |                   |            | PARTS                           |            |                       | 03-05<br>9:42<br>AM     | 20194     |             |          |  |  |
| ies 1               |                        |   |  |                   | ch Informa | 4001                            | -          | _                     |                         | -         |             |          |  |  |
| Port Port           | rait 👻                 |   |  | Driver            |            | BON                             |            |                       |                         |           |             |          |  |  |
|                     |                        |   |  |                   | Driver     |                                 |            |                       |                         |           |             |          |  |  |
| e settings          |                        | · |  | Dispat            | ch Starte  | d At:                           |            |                       |                         |           |             |          |  |  |
| using system di     | alog_ (Ctrl+Shift+P) [ |   |  | 2015              | -03-6 11:4 | l6 am                           |            |                       |                         |           |             |          |  |  |
|                     |                        |   |  |                   | ich Compl  |                                 |            |                       |                         |           |             |          |  |  |
|                     |                        |   |  | 2011              | +03-6 03:0 | ie pm                           |            |                       |                         |           |             | -        |  |  |
|                     |                        |   |  |                   |            | utologue Comp<br>and Conditions | uter Syste | ms - All Rights F     | Reserved                |           |             |          |  |  |

 Map Run - When a driver is using the eDelivery app on a mobile device with Internet capabilities, the drivers' actual path taken and their current position on the map in real time displays.

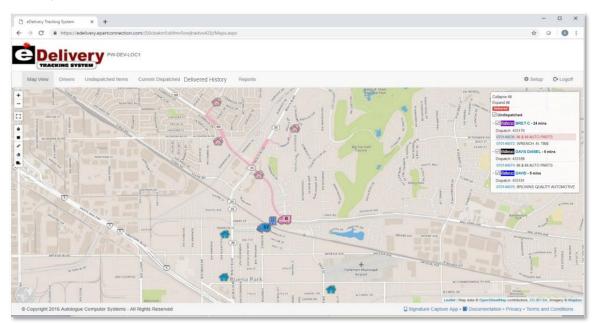

When a closed dispatch is viewed, the dispatcher is able to view the actual path taken by clicking the **Map View** tab. Refer to section **8.Map View Screen** for additional information on the Map View functionality.

## 6.3. Closing a Dispatch

Once all edits have been made to the dispatch, click the **Complete Dispatch** button and the dispatch will be closed.

# 7. Current Dispatched Screen

Click the **Current Dispatched** tab to open the **Open Dispatches** screen to view a list of all open dispatches and to select a dispatch to close.

| eDelivery Tracking System × +               |                                           |             |                                            |                         | - 0                                            |
|---------------------------------------------|-------------------------------------------|-------------|--------------------------------------------|-------------------------|------------------------------------------------|
| C https://edelwey/epartconnection           | on.com/(S(zkroy1kbqhyapgkSybqhwnxu))/open | laspx       |                                            |                         | × C                                            |
| Map View Drivers Undispatched Items         | is Current Dispatched Delivered Hist      | ory Reports |                                            |                         | 🗘 Setup 🛛 🕞 Logot                              |
|                                             | Dispatches                                |             |                                            |                         |                                                |
| Show T                                      | Today's Closed Dispatches Expanded View   | 1 Driver    | 11 Started                                 | ↓<br>₹ Completed        | 11                                             |
| 433166<br>433158                            |                                           | MICHAEL M   | 2019-05-20 11:32 AM<br>2019-05-20 11:14 AM |                         |                                                |
| Find a [                                    | Dispatch                                  |             |                                            |                         |                                                |
| Dispatch<br>Dispatch                        |                                           |             |                                            |                         |                                                |
| Custom                                      |                                           |             |                                            |                         |                                                |
| Part                                        | Find                                      |             |                                            |                         |                                                |
| © Copyright 2016 Autologue Computer Systems | s - All Rights Reserved                   |             |                                            | Signature Capture App • | Documentation • Privacy • Terms and Conditions |

If there are no open dispatches, the screen will display a No Dispatches message.

The following fields are used to:

- Show Today's Closed Dispatches Check the small checkbox to the left of the field to display any closed dispatches for the current day. The dispatches can be edited if the Can Edit Closed Dispatches slider button is enabled (blue) under the Options menu on the Setup screen. If there are no closed dispatches, the screen will display a No Dispatches message.
- **Expanded View** Click the button to display an expanded view listing of all open dispatches. Click the back arrow or the **Current Dispatches** tab to return to the **Current Dispatches** screen.

#### eDelivery Tracking System

| A Delivery                                                                                                    |                                                                     |                                                                        |                                                                               |
|----------------------------------------------------------------------------------------------------|---------------------------------------------------------------------|------------------------------------------------------------------------|-------------------------------------------------------------------------------|
| Delivery<br>Tracking                                                                                                    |                                                                     |                                                                        |                                                                               |
| Паскіну                                                                                                    |                                                                     |                                                                        |                                                                               |
| Map View Drivers Undispatched Items Cu                                                                                                    | rrent Dispatched Delivered History Reports                          |                                                                        | 🗘 Setup 🕻 Euge                                                                |
| unity that a stand of a stand of a stand of a stand of a stand of a stand of a stand of a stand of a stand of a                                                                                                    |                                                                     |                                                                        |                                                                               |
| and the second standard the second                                                                                                    |                                                                     |                                                                        |                                                                               |
|                                                                                                    |                                                                     |                                                                        |                                                                               |
|                                                                                                    |                                                                     |                                                                        |                                                                               |
| International Company and Company and Company | 433168 5/20/2019 11:34 AM PAUL DENNIS                               | 433157 5/20/2019 11:11 AM ARACELI GOMEZ                                | 433149 5/20/2019 11:03 AM MELISSA RAMIRE                                      |
| pen Dispatches                                                                                                    | 433168 5/20/2019 11:34 AM PAUL DENNIS<br>070463101 ARTS AUTO REPAIR | 433157 5/20/2019 11:11 AM ARACELI GOMEZ<br>070463091 DURAN AUTO REPAIR | 433149 5/20/2019 11:03 AM MELISSA RAMIRE<br>070463085 COURTESY AUTOMOTIVE INC |
| 19pen Dispatches<br>433173 5/20/2019 11:41 AM JUAN ESCALANTE                                                                                                    |                                                                     |                                                                        |                                                                               |

The following fields display in the grid:

- **Dispatch** (number)
- Named Route (From Dispatch Label field on the New Dispatch screen or from the Named Driver Route setup under the Options menu on the Setup screen and attached to a customer)
- **Driver** (driver name assigned to the dispatch) The **Driver** name is a link that displays a pop-up window containing information about the driver's dispatches.
- Started (date and time the dispatch began)
- **Completed** (date and time the dispatch ended)
- Orders already delivered are shaded in red.

The Find a Dispatch section is used to find a specific dispatch or customer or part:

- **Dispatch** *E*nter in a specific dispatch number and click the **Find** button and, if found, all information for that dispatch will display.
- **Customer** Enter a specific customer number and click the **Find** button and, if found, all the dispatches for the entered customer number will display.
- **Part** Enter a specific part number and click on the **Find** button and, if found, all dispatches containing the part number will display.

Click any of the listed dispatch numbers in the grid to open the dispatch in the **Open Dispatch #** screen to view, edit or close. Refer to section **6. Open Dispatch # Screen**.

...

## 8. Map View Screen

| Click the <b>Map View</b> tab to display a Map with the store location ( <sup>[1]</sup> ), customer locations ( <sup>[1]</sup> ) and |
|----------------------------------------------------------------------------------------------------|
| driver ( )locations. It also displays any open dispatches, the driver assigned and their respective                                  |
| invoices assigned to each dispatch.                                                                                                  |

Delivered History

### eDelivery Tracking System

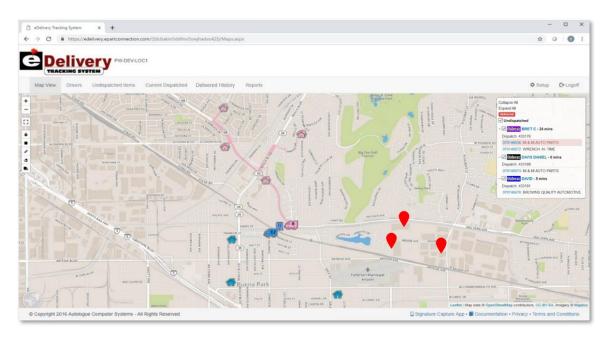

When a driver is using the eDelivery app with GPS/Internet capabilities, the **Map View** screen will display the drivers' actual path taken (represented by a colored line) and their current position on the map in real time.

When a specific closed dispatch is being viewed on the screen, the map displays the actual path taken.

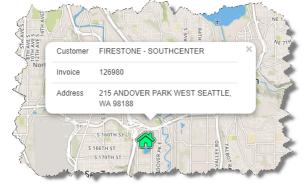

Each delivery driver displays as a truck icon and has its own unique driver number and color. Each delivery invoice location with a valid address is displayed as a colored building.

Red vicons signify the specific delivery invoice locations that are not yet assigned. Building icons of any other color than red

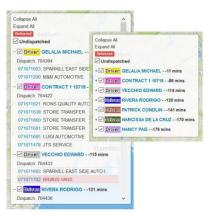

signify that the delivery invoice has been assigned to a driver with the matching color.

Once an invoice has been delivered, the building icon will have a red "X" through it which signifies the delivery has been completed. Click a building or delivery truck icon and a pop-up will display with more information about the driver or delivery.

A window in the upper right of the screen displays each open dispatch with the dispatch number, driver assigned, elapsed time and each invoice/action item listed by priority with the customer name. Orders already delivered are shaded in red. The list can be collapsed to view more of the map or expanded to view the dispatch list.

#### eDelivery Tracking System

Click an invoice# on the side panel that has already been delivered to display invoice detail, delivery signed time and GPS location of the delivery.

| 🗞 eDelivery Tracking System x +                                                                                                    | - a ×                                                                                                    |
|----------------------------------------------------------------------------------------------------|----------------------------------------------------------------------------------------------------|
| ← → C                                                                                                    | x 🕹 🙆 i                                                                                                    |
| Delivery<br>Tracking                                                                                                    |                                                                                                    |
| Map View Drivers Undispatched Items Current Dispatched Delivered History Reports                                                                                                    | Setup 🕒 Logoff                                                                                                    |
| Vernon         Invoice: 071671702 seguet: 52220018 3 12 PM         EXEMPTION         X           West         West         2012 FORD TRUCK ESS0 VAN VB-330         0           West         52200018 3 12 PM         EXEMPTION         0           Best Part         Description/Comment         Org/         0           FEL         Minford         1         0         0           BMM         0         1         0         0         0           BMH         0         1         0.000171 VANS         0         0 | College Al     College Al     C |
| Ver Otginal Inoice Ver Signature                                                                                                    | 071671470: FREITAG MACHINE SHOP amford<br>071671707: PAT HOWEY<br>071671466: FREITAG MACHINE SHOP<br>- & Driver CONTRACT 1 10716149 mins                                                                                                    |

# 9. Delivered History Screen

Click the **Delivered History** tab to open the **Delivered History** screen to display all invoices that were not marked as returned in the **Inv Ret** column on the **Open Dispatch #** screen when the dispatch was closed.

### eDelivery Tracking System

| Map View Drivers    | s Undispatched Items | Current Dispatch    |            |                     |              |                 |                       |        |                |         |
|---------------------|----------------------|---------------------|------------|---------------------|--------------|-----------------|-----------------------|--------|----------------|---------|
|                     |                      | and a second second | ed Deliver | red History Reports |              |                 |                       |        | Ø Setup        | C+ Logo |
| elivered            | History Save         |                     | Start Date |                     | End Date     | Ø F             | Iter By Date Filter   |        |                |         |
| Pck Tkt 👔 Invoi     | ce    Dispatch       | Customer            | 1) Type    | 11 Printed          | 11 Delivered | 11 Action Item  | Driver Notes/Problems | Amount | 1 Inv Returned |         |
|                     | 35                   |                     | cash       | 3/7/2019 8:14:09 AM |              | pick up returns |                       | 35.00  | 0              |         |
|                     | 37                   |                     | cash       | 3/7/2019 8:18:39 AM |              | pick up returns |                       | 35.00  | 0              |         |
|                     | 37                   |                     | cash       | 3/7/2019 8:18:39 AM |              | pick up returns |                       | 35.00  |                |         |
|                     | 35                   |                     | cash       | 3/7/2019 8:14:09 AM |              | pick up returns |                       | 35.00  | 8              |         |
|                     | 37                   |                     | cash       | 3/7/2019 8:18:39 AM |              | pick up returns |                       | 35.00  | 0              |         |
|                     | 37                   |                     | cash       | 3/7/2019 8:18:39 AM |              | pick up returns |                       | 35.00  | 0              |         |
| Totals for these De | livery Items         |                     |            |                     |              |                 |                       |        |                |         |
| cash                | (21                  |                     |            |                     |              |                 |                       |        |                |         |
|                     |                      |                     |            |                     |              |                 |                       |        |                |         |
|                     |                      |                     |            |                     |              |                 |                       |        |                |         |

The screen defaults to display all unreturned invoices from the past 24-hour period. Enter a **Start Date** and/or **End Date** and click on the **Filter** button to display all unreturned invoices from that date range. Uncheck the **Filter By Date** field to display all unreturned invoices.

The following fields display in the grid:

- Pck Tkt (pick ticket number)
- Invoice (number)
- Dispatch (number
- Customer (name)
- **Type** (pay type: cash/charge/COD)
- **Printed** (invoice print date and time)

- Delivered (date delivered)
- Action Item
- Driver Notes/Problems
- Amount (invoice total)
- Inv Returned

To update the list, check the **Inv Returned** check box for each invoice returned since the dispatch was closed. Click the **Save** button to save the changes.

## 10. Drivers Screen

### eDelivery Tracking System

Click the **Drivers** menu and the **Select A Driver to View Routes** screen will open showing each driver, their phone number, duration of their current dispatch and whether they are currently **On Route**, **Available** or **Not Available**.

| De       | eliverv                | PW-DEV-LOC1                    |                           |       |               |             |    |               |         |     |
|----------|------------------------|--------------------------------|---------------------------|-------|---------------|-------------|----|---------------|---------|-----|
| Map View | CKING SYSTEM           | tched Items Current Dispatched | Delivered History Reports |       |               |             |    |               | Ö Setup | Geb |
| 5        | Select A Driver to Vie | ew Routes                      |                           |       |               |             |    |               |         |     |
|          | Assignable             | Last Stop                      | 11 Name                   | Radio | 11 Status     | 11 Duration | 11 | Phone         | 11      |     |
|          |                        |                                | Andre L                   |       | Not Available |             |    | 500-333-2222  |         |     |
|          |                        |                                | Giovanni C                |       | On Route      | 55 mins     |    | 500-555-4444  |         |     |
|          |                        |                                | Guillermo G               |       | On Route      | 8 mins      |    | 222-222-22222 |         |     |
|          |                        |                                | Patrick D                 |       | On Route      | 25 mins     |    | 999-888-7777  |         |     |
|          |                        |                                | Pierre D                  |       | On Route      | 27 mins     |    | 500-888-6666  |         |     |
|          |                        |                                | Pierre L                  |       | On Route      | 63 mins     |    | 50395269427   |         |     |
|          |                        |                                | Reginald D                |       | Last Stop     |             |    | 888-555-6942  |         |     |
|          |                        |                                | Yves A                    |       | On Route      | 24 mins     |    | 999-999-6666  |         |     |

- If a driver is currently assigned to an open dispatch, the **Assignable** slider button will be enabled (blue) and the **On Route** field will display On Route.
- If a driver is currently **Assignable**, but not on a dispatch, the **On Route** field will display Available.
- If the driver is currently unavailable, change the **Assignable** slider button to disabled (gray) and the **On Route** field will display Not Available.
- The **Driver** name is a link that displays a pop-up window containing information about the driver's dispatches.

To view what dispatches a driver is currently assigned to, click the driver in the **Name** column and a window will display a list of current dispatch numbers along with their started and completed times for the selected driver.

| → C ■    | https://edelivery.epartconr | nection.com/(S(3uSp05jobg1fvb) | nbpy5bspz3))/Drivers.a | ispx      |                     |           | _  | 立      | 0 | 0     |
|----------|-----------------------------|--------------------------------|------------------------|-----------|---------------------|-----------|----|--------|---|-------|
| De       |                             | DEV-LOC1                       | Driver 3's Cu          | irrent Di | spatches            |           | ×  | 1      |   |       |
| Map View |                             |                                | Dispatch #             | 11        | Started             | Completed | 11 | © Setu |   | 1.000 |
|          |                             |                                | 29                     |           | 03/05/2019 01:24 PM |           |    |        |   |       |
|          |                             |                                | 32                     |           | 03/06/2019 12:54 PM |           |    |        |   |       |
|          | Select A Driver to V        | iew Routes                     | 33                     |           | 03/06/2019 12:54 PM |           |    |        |   |       |
|          |                             |                                | 34                     |           | 03/06/2019 12:54 PM |           |    |        |   |       |
|          | Assignable                  | IL Name II F                   | caok on the set        |           |                     |           |    |        |   |       |
|          |                             | Driver 1 1                     | Not Avai               | lable     |                     |           |    |        |   |       |

# 11. Reports Screen

To report dispatches, click the **Reports** menu and the **Reports** screen will display.

| O in https://edelivery.epartconnection.com/(5(3u5p0fjobg1fvbm)) | opy5bspz3))/reports.aspx                                                                                                    | \$ O O        |
|-----------------------------------------------------------------|----------------------------------------------------------------------------------------------------|---------------|
|                                                                 |                                                                                                    |               |
| Map View Drivers Undispatched Items Current Dispatched [        | elivered History Reports                                                                                                    | ∳ Setup G•Log |
|                                                                 | Report Filter:  Reports:  Driver Activity report  Filter By Date Start Of Date Range:  0006/2019  Filter By Driver  Filter By Driver  Filter By Driver |               |
|                                                                 | Driver 1                                                                                                    |               |
|                                                                 | Filter By Customer Number Customer                                                                                                    |               |
|                                                                 |                                                                                                    |               |

There are a number of filtering options under the **Report Filter:** section that can be set when running a report.

- **Run For Whole Chain** Check the field to include all stores in the report output, or leave unchecked to output only the current store.
- **Reports:** The field defaults to Driver Activity Report. Click the down arrow to the right of the field to display all report options for selection.
- Filter By Date By default, all reports are set to output the current day. Change the Start Date Range: / End Of Date Range: to output the report for that date range. Uncheck the Filter By Date field to report all dates.
- Filter By Driver By default, the reports are set to output all drivers. Check the Filter by Driver field and click the down arrow in the field to select a single driver to report.
- Filter By Customer Number By default, the reports are set to output all customers. Check the Filter by Customer Number field and click the down arrow in the field to select a single customer to report.

Click the **Run Report** button to output the report.

With the report previewed, click the **Back** button to return to the report screen.

#### eDelivery Tracking System

## **11.1.Driver Activity Report**

The report is output by driver name, the number of individual dispatches that were closed, the average minutes per dispatch (using dispatch start/end time) and summary totals for all the dispatches.

| eDelivery Tracking System × +                            |                                        | - 0                                                                   |
|----------------------------------------------------------|----------------------------------------|-----------------------------------------------------------------------|
| O https://edelivery.epartconnection.com/(50u)            | 5p0fjobg1NbmbpySbspz3))/viewReporLaspx | * 0 O                                                                 |
| Delivery ROYSTESTS<br>TRACKING SYSTEM                    |                                        |                                                                       |
| Map View Drivers Undispatched Items Current              | Dispatched Delivered History Reports   | O Setup O Logo                                                        |
| Driver Activity Report                                   |                                        |                                                                       |
| Name                                                     | Number Of Dispatches                   | Avg Minutes Per Dispatch                                              |
| Andre L                                                  | 5                                      | 81                                                                    |
| Giovanni C                                               | 7                                      | 67                                                                    |
| Guillermo G                                              | 7                                      | 64                                                                    |
| Patrick D                                                | 2                                      | 94                                                                    |
| Reginald D                                               | 6                                      | 64                                                                    |
| Yves A                                                   | 6                                      | 86                                                                    |
| lotals                                                   |                                        |                                                                       |
| Number Of Dispatches                                     |                                        | Avg Minutes Per Dispatch                                              |
| 33                                                       |                                        | 73                                                                    |
| Back                                                     |                                        |                                                                       |
| Copyright 2016 Autologue Computer Systems - All Rights R |                                        | Signature Capture App • Documentation • Privacy • Terms and Condition |

## **11.2. Customer Activity Report**

The report is output by customer number, customer name, the number of invoices delivered, the average minutes per delivery (using dispatch start/end time) and summary totals for all the customers.

| Deliver                 | Y ROYSTESTS                      |                          |                          |  |
|-------------------------|----------------------------------|--------------------------|--------------------------|--|
| ustomer Activity Report | -                                |                          |                          |  |
| Customer Number         | Name                             | Number Of Deliveries     | Avg Minutes Per Delivery |  |
| 101358                  | ENTRETIEN MECANIQUE M.N. INC     | 1                        | 61                       |  |
| 101905                  | RICOVA S.M. INC.                 | 1                        | 23                       |  |
| 2015956                 | CENTRE MEC. & ALIGN. CHAMP-D'EAU | 1                        | 33                       |  |
| 2015957                 | CENTRE DE LAUTO JC               | 1                        | 50                       |  |
| 2016002                 | SPEEDY AUTO SERVICE ANJOU NO. 57 | 1                        | 16                       |  |
| 2016069                 | ATELIER D'ANJOU #001220          | 2                        | 26                       |  |
| 2016083                 | ATELIER DU MOTEUR P.A. INC.      | 1                        | 39                       |  |
| 2016101                 | CENTRE D-AUTO JARRY              | 2                        | 19                       |  |
| 2016123                 | ATELIER MECANIQUE DE L- EST      | 1                        | 31                       |  |
| 2016170                 | LAMITIE GARAGE                   | 1                        | 44                       |  |
| 2016221                 | GARAGE AYAD                      | 1                        | 49                       |  |
| 2016249                 | MECANIQUE ECONOMIQUE             | 1                        | 53                       |  |
| 2016283                 | DUBE PNEUS ET MECANIQUE INC.     | 3                        | 33                       |  |
| 2016822                 | CENTRE DE REMORQUES LEADER INC.  | 1                        | 51                       |  |
| otals                   | of Deliveries                    | Avg Minutes Per Delivery |                          |  |
|                         | Deliveries                       |                          |                          |  |
| 18<br>Back              |                                  | 35                       |                          |  |

#### eDelivery Tracking System

### **11.3. Delivery Item Report**

The report is output by pick ticket/invoice number, priority number, customer number, customer name, driver, dispatch number, pick time, invoice time, dispatch (start) time, signed/delivered time, completed (dispatch) time, the number of minutes from pick/invoice to delivered/signed time, the number of minutes from dispatch (start) to (dispatch) complete time and summary totals for all the invoices.

| Мар            | View Drive                               | rs Und   | ispatched Items                            | Current Dispatched Deli                            | vered His | story Rep              | orts               |              |                                                        |                                             |                                                     |                         | 🗘 Se                                   | tup 🕒 Logo              |
|----------------|------------------------------------------|----------|--------------------------------------------|----------------------------------------------------|-----------|------------------------|--------------------|--------------|--------------------------------------------------------|---------------------------------------------|-----------------------------------------------------|-------------------------|----------------------------------------|-------------------------|
| elivery        | Item Activity R                          | eport    |                                            |                                                    |           |                        |                    |              |                                                        |                                             |                                                     |                         |                                        |                         |
| Pick<br>Ticket | Invoice<br>Number                        | Priority | Customer<br>Number                         | Customer                                           | Zone      | Driver                 | Dispatch<br>Number | Pick<br>Time | Invoice Time                                           | Dispatch Time                               | Signed Time                                         | Completed<br>Time       | Pick/Inv To<br>Sign                    | Dispatch To<br>Complete |
|                | 91623                                    | 1        | 2016002                                    | SPEEDY AUTO SERVICE<br>ANJOU NO. 57                |           | Guillermo<br>G         | 15627              |              | 9/8/2020<br>9:25:00 AM                                 | 9/8/2020<br>9:33:00 AM                      | 9/8/2020<br>9:42:35 AM                              | 9/8/2020<br>10:37:00 AM | 17                                     | 64                      |
|                | 91590                                    | 9        | 101905                                     | RICOVA S.M. INC.                                   |           | Guillermo<br>G         | 15627              |              | 9/8/2020<br>8:33:00 AM                                 | 9/8/2020<br>9:33:00 AM                      | 9/8/2020<br>9:56:11 AM                              | 9/8/2020<br>10:37:00 AM | 83                                     | 64                      |
|                | 91629                                    | 9        | 2016083                                    | ATELIER DU MOTEUR P.A.<br>INC.                     |           | Guillermo<br>G         | 15627              |              | 9/8/2020<br>9:30:00 AM                                 | 9/8/2020<br>9:33:00 AM                      | 9/8/2020<br>10:11:33 AM                             | 9/8/2020<br>10:37:00 AM | 41                                     | 64                      |
|                | 91630                                    | 9        | 2016249                                    | MECANIQUE                                          |           | Guillermo<br>G         | 15632              |              | 9/8/2020<br>9:31:00 AM                                 | 9/8/2020<br>10:38:00 AM                     | 9/8/2020<br>11:31:05 AM                             | 9/8/2020<br>11:45:00 AM | 120                                    | 67                      |
|                | 91703                                    | 9        | 2016101                                    | CENTRE D-AUTO JARRY                                |           | Guillermo<br>G         | 15640              |              | 9/8/2020<br>11:44:00 AM                                | 9/8/2020<br>11:53:00 AM                     | 9/8/2020<br>11:59:38 AM                             | 9/8/2020<br>12:40:00 PM | 15                                     | 47                      |
|                |                                          |          |                                            |                                                    |           | -                      | 15640              |              | 0.00.000                                               | 9/8/2020                                    | 9/8/2020                                            | 9/8/2020                | 33                                     | 47                      |
| otale          | 91705                                    | 9        | 2016141                                    | GARAGE ARCARO ET<br>FRERES                         |           | Guillermo<br>G         | 10040              |              | 9/8/2020<br>11:47:00 AM                                | 11:53:00 AM                                 | 12:20:13 PM                                         | 12:40:00 PM             |                                        | 47                      |
| otals          | 91705<br>Number Of<br>Deliveries         |          | 2016141<br>Avg Minutes Pick<br>Invoice     | FRERES                                             | ice to    | G                      | Minutes Dispat     | tch to       |                                                        | 11:53:00 AM                                 | 12:20:13 PM<br>Avg Minutes I<br>Signed              |                         | Avg Minutes P<br>Complete              |                         |
|                | Number Of<br>Deliveries<br>9             |          | Avg Minutes Pick                           | FRERES                                             | ice to    | G<br>Avg               | Minutes Dispat     | tch to       | 11:47:00 AM<br>Avg Minutes                             | 11:53:00 AM                                 | Avg Minutes                                         |                         |                                        |                         |
| pen Di         | Number Of<br>Deliveries                  |          | Avg Minutes Pick                           | FRERES<br>Avg Minutes Invo<br>Dispatch<br>29       | ice to    | G<br>Avg<br>Sign       | Minutes Dispated   |              | 11:47:00 AM<br>Avg Minutes<br>Complete                 | 11:53:00 AM                                 | Avg Minutes I<br>Signed                             |                         | Complete                               | ick/Inv to              |
| pen Di         | Number Of<br>Deliveries<br>9<br>spatches |          | Avg Minutes Pick<br>Invoice                | FRERES<br>Avg Minutes Invo<br>Dispatch<br>29       |           | G<br>Avg<br>Sign<br>30 | Minutes Dispated   | Zone         | 11:47:00 AM<br>Avg Minutes<br>Complete<br>30           | 11:53:00 AM<br>Signed to                    | Avg Minutes I<br>Signed<br>59<br>Dispate            | Pick/Inv to             | Complete<br>90<br>Signed T             | ick/Inv to              |
| i and          | Number Of<br>Deliveries<br>9<br>spatches | Priority | Avg Minutes Pick<br>Invoice<br>Customer Nu | FRERES Avg Minutes Invo Dispatch 29 umber Customer | RE R-D-F  | G<br>Avg<br>Sign<br>30 | Minutes Dispated   | Zone         | 11:47:00 AM<br>Avg Minutes<br>Complete<br>30<br>Driver | 11:53:00 AM<br>Signed to<br>Dispatch Number | Avg Minutes  <br>Signed<br>59<br>Dispate<br>9/8/202 | Pick/Inv to             | Complete<br>90<br>Signed T<br>9/8/2020 | ick/Inv to              |

## **11.4. Commission Report**

The report is output by driver, the invoice date and time, the invoice number, dispatch number, customer name, action item, an X denoting whether it was a C.O.D. or charge, the commission amount paid and summary totals for the total number of dispatches and commission amount for all the invoices listed.

### eDelivery Tracking System

| eDelivery Tracking System X                         | +                     |                     |                       |                           |                       |        |             |       | - I    |                         |
|-----------------------------------------------------|-----------------------|---------------------|-----------------------|---------------------------|-----------------------|--------|-------------|-------|--------|-------------------------|
| > C 🔒 https://edeliver                              | y.epartconnection.com | /(S(3u5p0fjobg1fvbm | bpy5bspz3})/viewRepor | t.aspx                    |                       |        |             | \$    | 0      | 0                       |
|                                                     | <b>W</b> ROYSTEST3    | urrent Dispatched   | Delivered History     | Reports                   |                       |        |             | Setup | GL     | got                     |
| ommission Report<br>Driver Name: Alan Adams<br>Date | Invoice #             | Dispatch #          | Customer #            | Name                      | Action Item           | C.O.D. | Action Item |       | Commis | ssion                   |
| 6/4/2008 8 46:00 AM                                 | 139                   | 72                  | 250                   | AMERICAN ACRYLIC          | Resolution            | 0.0.0. | X           |       |        | \$1.75                  |
| 6/27/2008 3:56:00 PM                                | 1759                  | 72                  | 252                   | CHUCK AND SAMS AUTOMOTIVE |                       |        | x           |       |        | \$2.00                  |
| 5/27/2008 3:56:00 PM                                | 1760                  | 72                  | 254                   | CONTINENTAL RADIATOR      |                       |        | x           |       | 4      | \$3.00                  |
| 3/2/2009 10:28:00 AM                                | 156                   | 79                  | 256                   | DIETERS V W REPAIR        |                       |        | ×           |       |        | \$1.85                  |
| 3/3/2009 10:01:00 AM                                | 158                   | 79                  | 250                   | AMERICAN ACRYLIC          |                       |        | x           |       |        | \$1.75                  |
| 10/11/2007 8 13:00 mm                               | 677 ~-                | 49                  |                       | CARLS AUTO BODY           | and the second second | ×      |             | n ged |        | نى <u>مىڭ</u><br>\$1.80 |
| 10/11/2007 10:16:00 AM                              | 680                   | 49                  | 406                   | TEST ACCOUNT              |                       | ×      |             |       | 1      | \$3.25                  |
| 2/27/2018 8:57:00 AM                                | 1233                  | 299                 | 255                   | DATSUN CAR SERVICE        |                       |        | x           |       | 1      | \$3.50                  |
| 1/24/2019 10:34:00 AM                               | 1436                  | 401                 | 251                   | CERTIFIED APPLIANCE       |                       |        | x           |       |        | \$2.00                  |
| Total Dispatches:<br>Back                           | 11                    |                     |                       |                           |                       | Total  | Commission: |       | \$     | 38.45                   |
|                                                     |                       |                     |                       |                           |                       |        |             |       |        |                         |

## 11.5. Cost By Customer Report

The report will output by customer, the invoice date and time, the invoice number, dispatch number, driver name, sell amount of the items on the invoice, cost amount of the items on the invoice, gross profit dollar amount, gross profit percentage, minutes it took to deliver (dispatch start to delivered/signed), delivery cost, net profit dollar amount, net profit percentage and summary totals for all the amounts and their percentages.

The calculated delivery cost is based upon the number of delivery minutes (DM), driver cost per hour (DCH), truck cost per mile (TCM) and average miles per hour (AMPH). Below is the delivery cost calculation:

| Map View Drivers Undi         | ispatched Items Cu | ment Dispatched | Delivered History | Reports |        |                 |                |         |               | O Setup       | C+ Logo    |
|-------------------------------|--------------------|-----------------|-------------------|---------|--------|-----------------|----------------|---------|---------------|---------------|------------|
| ost Analysis By Customer Repo | n                  |                 |                   |         |        |                 |                |         |               |               |            |
| Customer: 251 - CERTIFIED APP | LIANCE             |                 |                   |         |        |                 |                |         |               |               |            |
| Date                          | Invoice #          | Dispatch #      | Driver            | Sell    | Cost   | Gross Profit \$ | Gross Profit % | Minutes | Delivery Cost | Net Profit \$ | Net Profit |
| 1/10/2019 12:37:00 PM         | 1415               | 388             | Kyle Bloom        | 14.92   | 6.72   | 8.20            | 54.96          | 7236    | 2508.48       | -2500.28      | -16757     |
| 1/10/2019 12:37:00 PM         | 1416               | 368             | Kyle Bloom        | 22.86   | 14.56  | 8.30            | 36.31          | 7236    | 2508.48       | -2500.18      | -10936     |
| 1/10/2019 12:38:00 PM         | 1417               | 389             | Kyle Bloom        | 68.17   | 37.72  | 30.45           | 44.67          | 9816    | 3402.88       | -3372.43      | -4947      |
| 1/10/2019 12:52:00 PM         | 1424               | 387             | Kyle Bloom        | 5.00    | 3.72   | 1.28            | 25.60          | 5477    | 1896.69       | -1897.41      | -37948     |
| 1/14/2019 12:51:00 PM         | 1427               | 399             | Paul Williams     | 90.93   | 51.32  | 39.61           | 43.56          | 13029   | 4516.72       | -4477.11      | -4923      |
| 1/24/2019 10:34:00 AM         | 1436               | 401             | Zack Thomas       | 21.41   | 14.00  | 7.41            | 34.61          | 159     | 55.12         | -47.71        | -222       |
| 2/5/2019 8:01:00 AM           | 1448               | 409             | Paul Williams     | 15.56   | 7.56   | 8.00            | 51.41          | 71      | 24.61         | -16.61        | -106       |
| 2/12/2019 7.03:00 AM          | 1452               | 413             | Kyle Bloom        | 13.04   | 8.22   | 4.82            | 36.96          | 2       | 0.69          | 4.13          | 31         |
| Totals                        |                    |                 |                   | 251.89  | 143.82 | 108.07          | 42.90          | 43026   | 14915.68      | -14807.61     | -5878      |
| Back                          |                    |                 |                   |         |        |                 |                |         |               |               |            |

### Delivery Cost = ((DM / 60) x (DCH)) + (((DM / 60) x (AMPH)) x TCM)

### eDelivery Tracking System

## **11.6.Cost By Driver Report**

The report will display by driver, the dispatch date and starting time, dispatch number, customer number, customer name, sell amount of the items on the dispatch, cost amount of the items on the dispatch, gross profit dollar amount, gross profit percentage, minutes it took to deliver (dispatch start to closed), delivery cost, net profit dollar amount, net profit percentage and summary totals for all the amounts and their percentages.

The calculated delivery cost is based upon the number of delivery minutes (DM), driver cost per hour (DCH), truck cost per mile (TCM) and average miles per hour (AMPH). Below is the delivery cost calculation:

### Delivery Cost = ((DM / 60) x (DCH)) + (((DM / 60) x (AMPH)) x TCM)

| Map View Drivers Undisp       | atched litems Current Dispatched Delivered History Report | 5                        | O Setup C+Logo |
|-------------------------------|-----------------------------------------------------------|--------------------------|----------------|
| river Activity Report<br>Name | Number Of Dispatches                                      | Avg Minutes Per Dispatch |                |
| Bob Smith                     | 1                                                         | 90                       |                |
| Kyle Bloom                    | 5                                                         | 2428                     |                |
| Paul Williams                 | 4                                                         | 747                      |                |
| Zack Thomas<br>otals          | 1                                                         | 0                        |                |
| Number Of Dispatches          |                                                           | Avg Minutes Per Dispatch |                |
| 11<br>Gark                    |                                                           | 1383                     |                |

# 12. Assistance / Information

Several buttons in the lower right corner of any of the eDelivery screens are used to assist and/or inform, depending on the button.

### eDelivery Tracking System

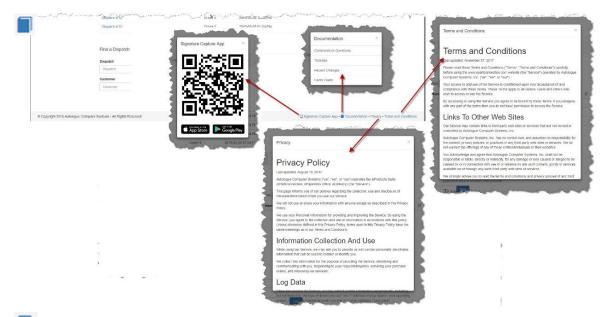

- **Signature Capture App** Click to open a QR Code, and if scanned by a mobile device, the Apple Store or Google Play Store will open with the eDelivery app in focus for installation.
- **Documentation** Click to open a list of available documentation including user guides and/or videos.
- **Privacy** Click to open the Autologue Privacy Policy for information.
- **Terms and Conditions** Click to open the Autologue Terms and Conditions statement for information.

# 13. Logoff

Click the Colored Logoff icon in the upper right of the screen to close the eDelivery program and return to the Login screen.